### **Versionsinfo**

Die Beschreibungen wurden anhand der Version ACROBAT PRO 9 und ADOBE LIVECYCLE DESIGNER 8 erstellt.

## Anzeige von Geldbeträgen mit Währungszeichen nach DIN 5008

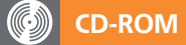

Das fertige Beispiel mit dem benutzerdefinierten Formatierungsskript finden Sie auf der beigefügten CD im Verzeichnis ARBEITSDATEIEN\ FORMULARE\EUROZEICHEN.

#### Zwei Lösungswege

#### Hinweis

Um die nachfolgende Beschreibung auszuprobieren, können Sie auch ein beliebiges PDF-Dokument im Programm ADOBE LIVECYCLE DESIGNER öffnen oder im Programm direkt ein neues leeres Formular erstellen. Darin erstellen Sie dann ein DEZIMALFELD entsprechend der nachfolgenden Beschreibung.

Das Programm »Adobe LiveCycle Designer« kann in »Acrobat Pro« über den Menübefehl »Formulare → Formularassistenten starten« direkt geöffnet werden.

### Art des zu erstellenden Dokuments festlegen

# Eurozeichen in Formularfeldern

# Wie kann ich das Eurozeichen in einem Formularfeld hinter den Preis stellen?

Die Darstellung von Geldbeträgen erfolgt nach DIN 5008 für Korrespondenz mit einem Eurozeichen nach dem Betrag (z. B. 123,45 €).

Wird ein PDF-Formular benötigt, bei dem das Eurozeichen hinter dem Preis steht, können Windows-Anwender das Problem über das Programm Adobe LiveCycle Designer lösen. Adobe LiveCycle Designer steht nur Windows-Anwendern zur Verfügung und wird automatisch mit Acrobat Pro installiert. Dort ist die korrekte Formatierung standardmäßig integriert.

Da das Programm Adobe LiveCycle Designer auf dem Macintosh nicht zur Verfügung steht, stehen Macintosh-Anwender vor einem Problem, wenn Sie das Eurozeichen hinter einem Preis benötigen. Standardmäßig wird das Währungszeichen bei einem Formularfeld, das über Acrobat erstellt wird, immer vor dem Betrag angezeigt.

In diesem Praxisbeispiel erhalten Sie zwei Schritt-für-Schritt-Anleitungen, wie Sie die Darstellung eines Geldbetrage mit Eurozeichen laut DIN 5008 erstellen. Im ersten Teil der Beschreibung erfahren Sie, wie Sie die Formatierung eines Geldbetrags mit Adobe LiveCycle Designer definieren. Im zweiten Teil der Beschreibung zeigen wir Ihnen, wie Sie das Problem über ein benutzerdefiniertes Formatierungsskript auch in Acrobat Pro lösen können.

# Wie kann ich die Formatierung eines Geldbetrags mit Adobe LiveCycle Designer definieren?

#### Neues Formular mit Adobe LiveCycle Designer erstellen

Um ein neues Formularfeld mit dem Programm Adobe LiveCycle Designer zu erstellen, starten Sie das Programm Adobe Acrobat Pro und wählen den Menübefehl Formulare → Formularassistenten starten.

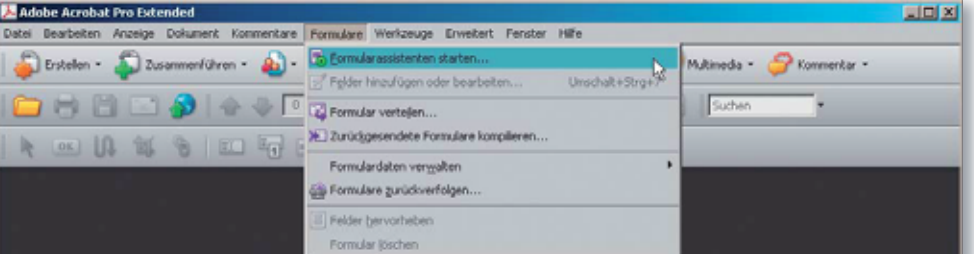

Nach Auswahl des Befehls wählen Sie im Fenster Formular erstellen oder bearbeiten die Art des zu erstellenden Dokuments aus. Sie können wählen, ob ein vorhandenes elektronisches Formular, ein (gescanntes) Papierformular oder kein vorhandenes Formular geöffnet werden soll. Je nach ausgewählter Option wird das bestehende oder neu zu erstellende Formular im Programm Adobe LiveCycle Designer geöffnet. Um ein neues Formular zu erstellen, aktivieren Sie die Option Kein vorhandenes Formular und klicken auf den Schal-